# 2020 年上海市部分普通高校专科层 次依法自主招生网上缴费系统

## 用户手册

上海市教育考试院 (**2020** 年 **4** 月)

#### **2020** 年上海市部分普通高校专科层次依法自主招生

#### 网上缴费操作指南

2020 年上海市部分普通高校专科层次依法自主招生网上缴费将于 4 月 8 日(星期三) 9:00 ~ 4 月 9 日 (星期四) 14:00 期间进行。志愿填报成功的考生可在规定时间内登录系统 完成网上缴费,过时网上缴费系统将关闭,未缴费学生将不具备自主招生考试和录取资格。

#### 网上缴费操作步骤如下:

1. 登录上海市教育考试院官网"上海招考热线"([www.shmeea.edu.cn](http://www.shmeea.edu.cn/))。

2. 点击进入首页左下方"考试报名"栏目。

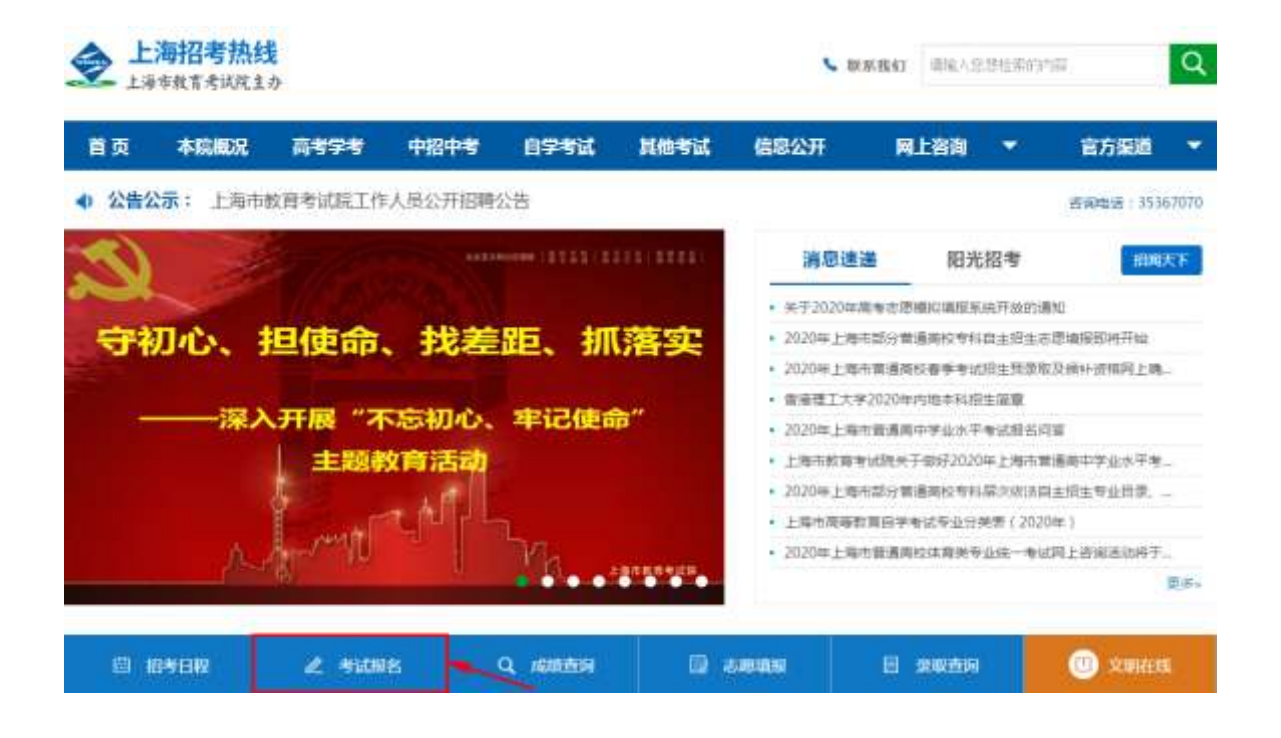

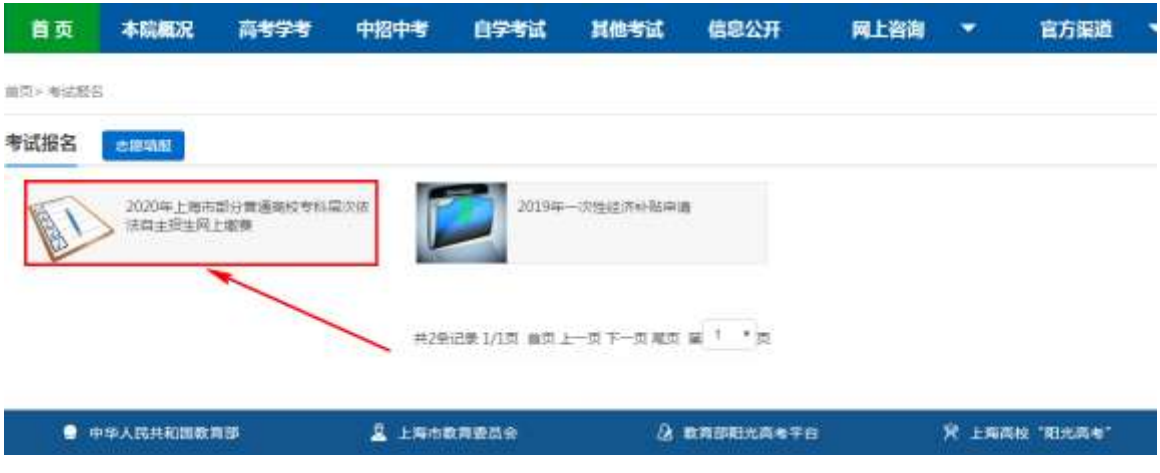

点击"2020年上海市部分普通高校专科层次依法自主招生网上缴费"选项。

3. 选择线路,点击进入网上缴费系统。

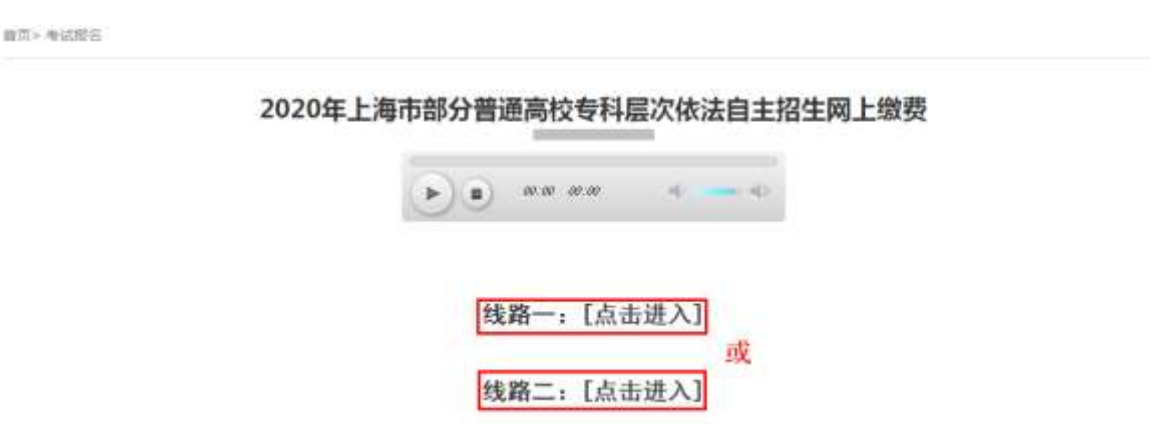

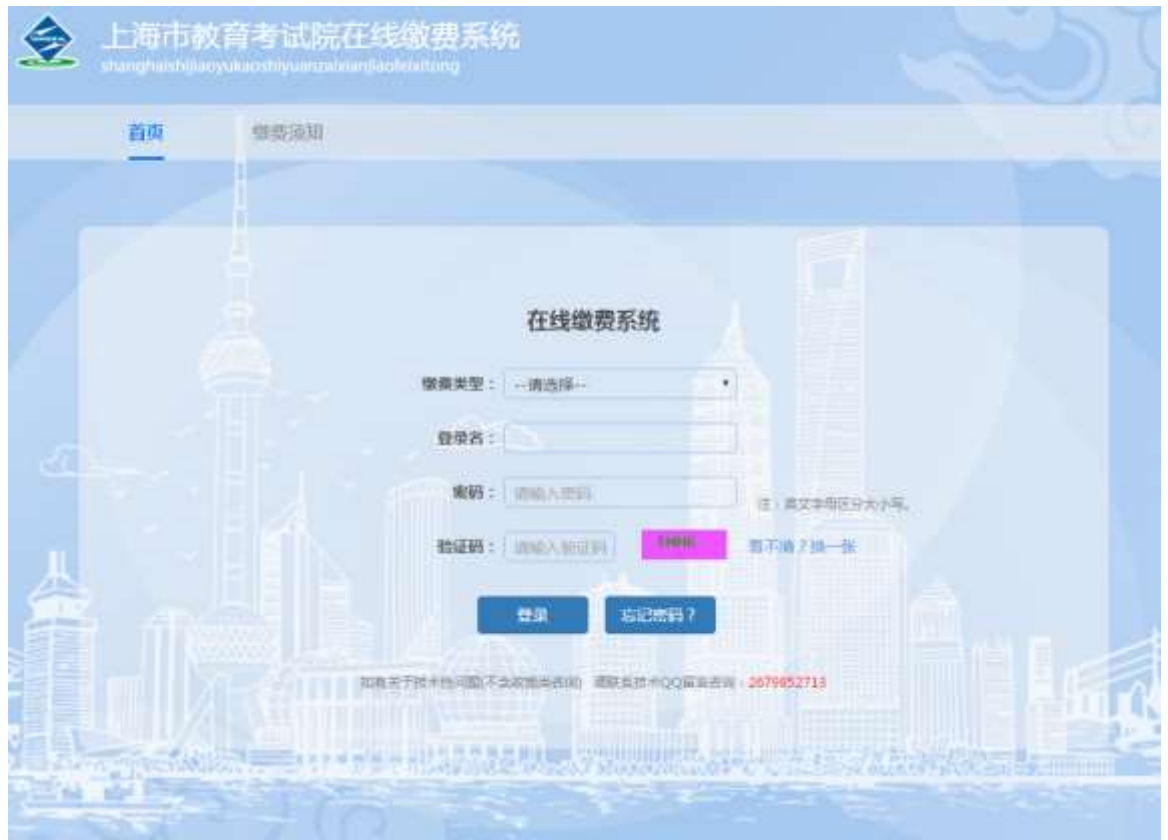

进入缴费系统后,下拉"缴费类型"框,选择"2020年上海市部分普通高校专科层次 依法自主招生"。

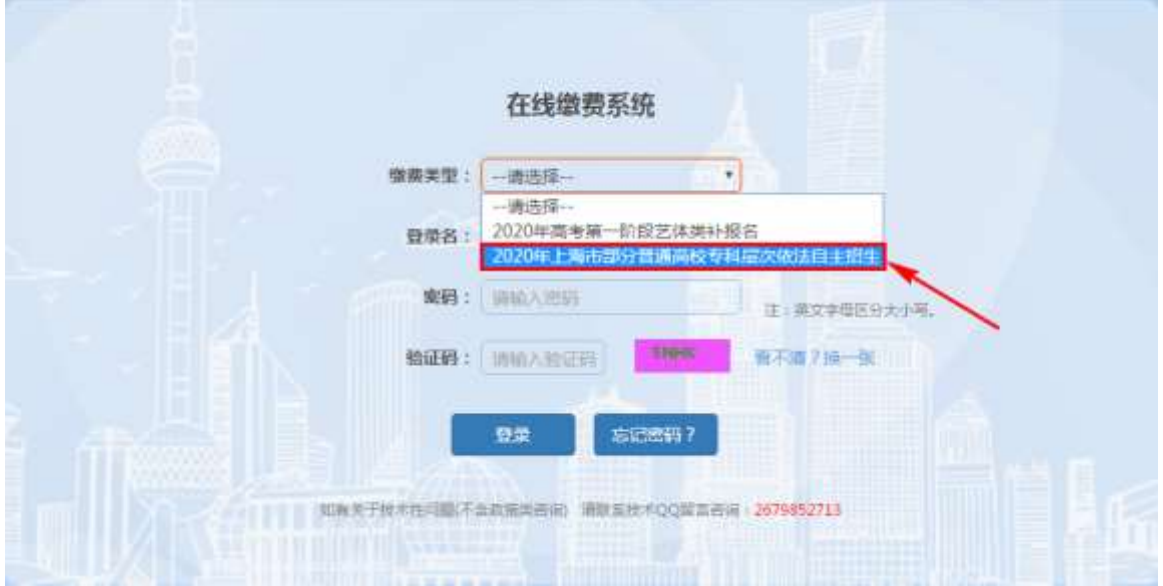

 输入相应信息,点击"登录"按钮(若忘记密码,可点击"忘记密码"进行重置)。如 下图(图片内容仅供参考):

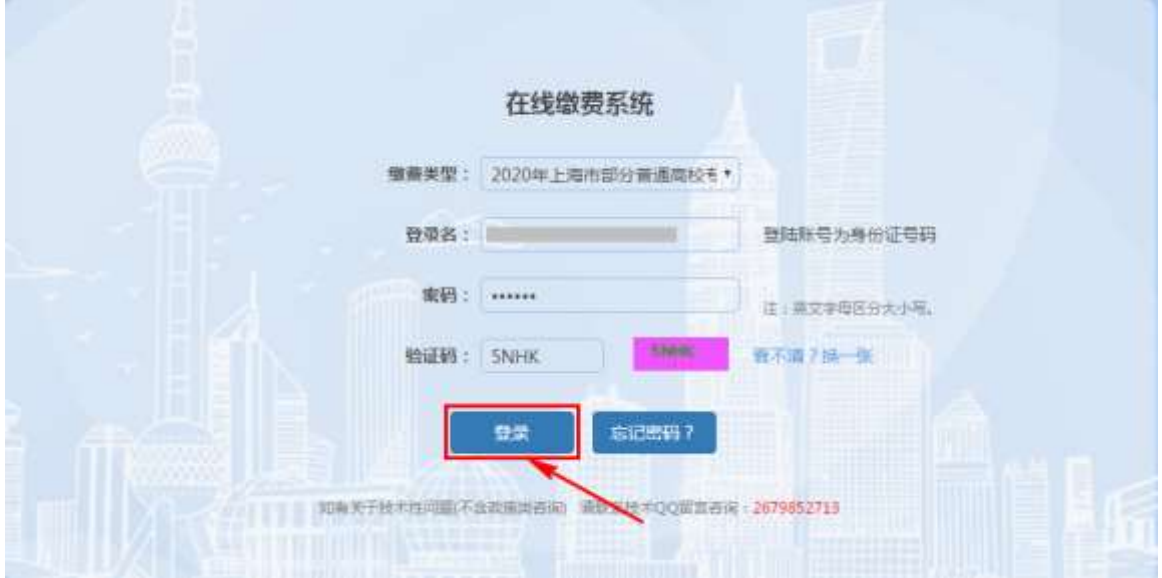

补充说明: 如考生未参加 2020 年专科层次依法自主招生网上志愿填报, 则不符合该此 次网上缴费要求,系统提示"缴费类型或登录名错误,找不到相关信息",请考生退出系统。

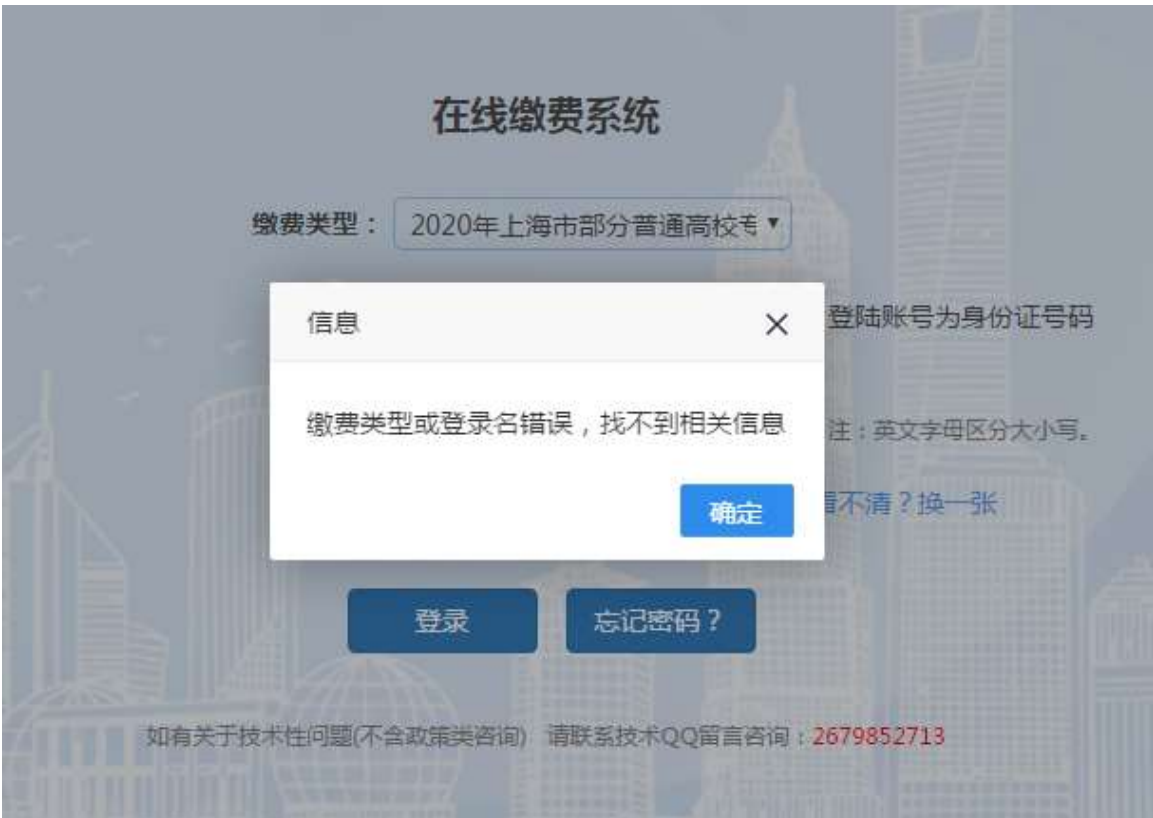

4. 需缴费的考生,登录系统后,可以看到需要缴费的信息,如果信息确认无误,点击"缴 费"按钮。如下图(图片内容仅供参考):

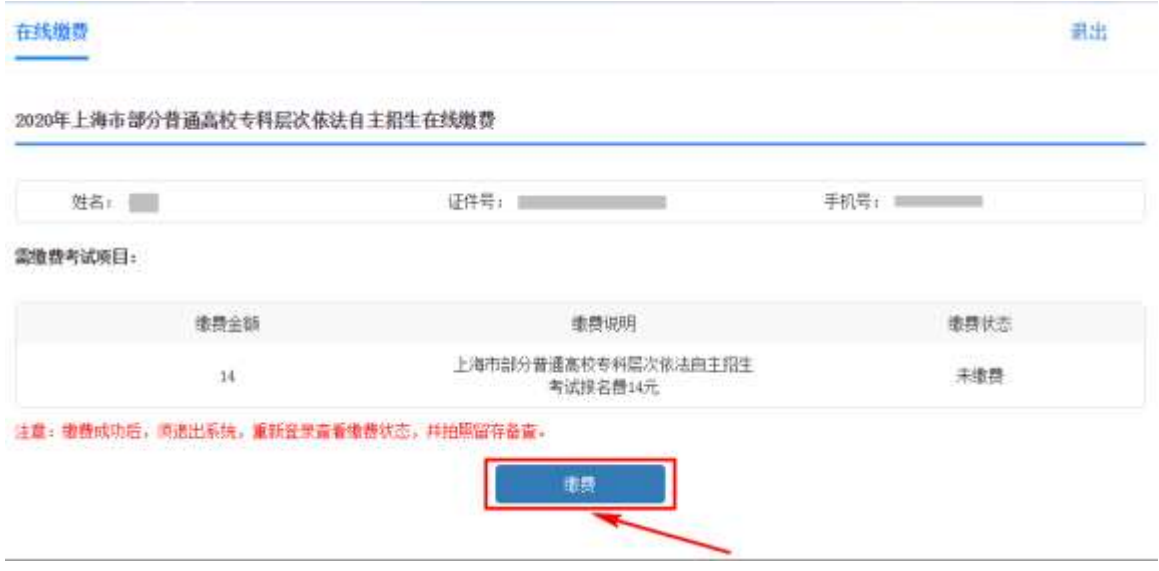

5. 进入询问窗口,点击"确认缴费"按钮。如下图(图片内容仅供参考):

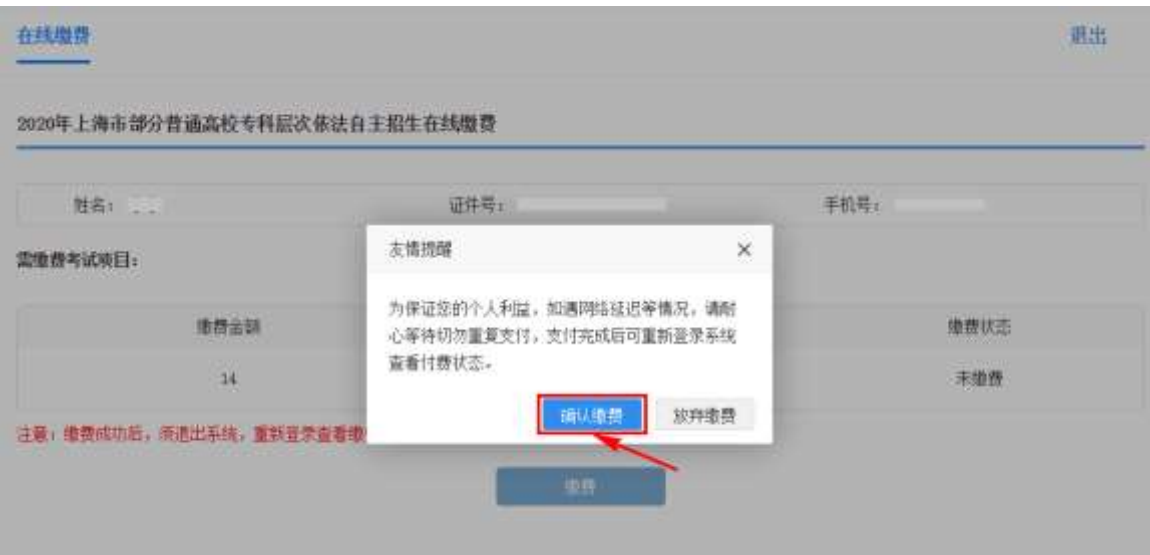

6. 在弹出的缴费窗口(上海市一网通办公共支付平台)页面上,选择要使用的支付渠道 后,点击"确认支付"。请注意,不支持"微信零钱、支付宝余额"支付,必须绑定银行 卡。如下图(图片内容仅供参考):

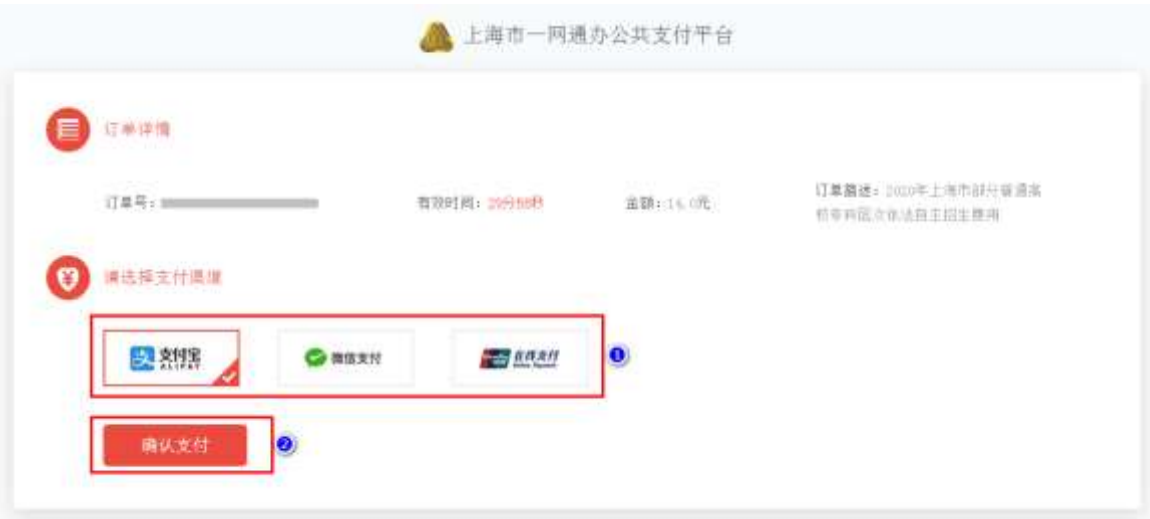

7. 在"上海市一网通办公共支付平台"上进行扫码支付。如下图(图片内容仅供参考):

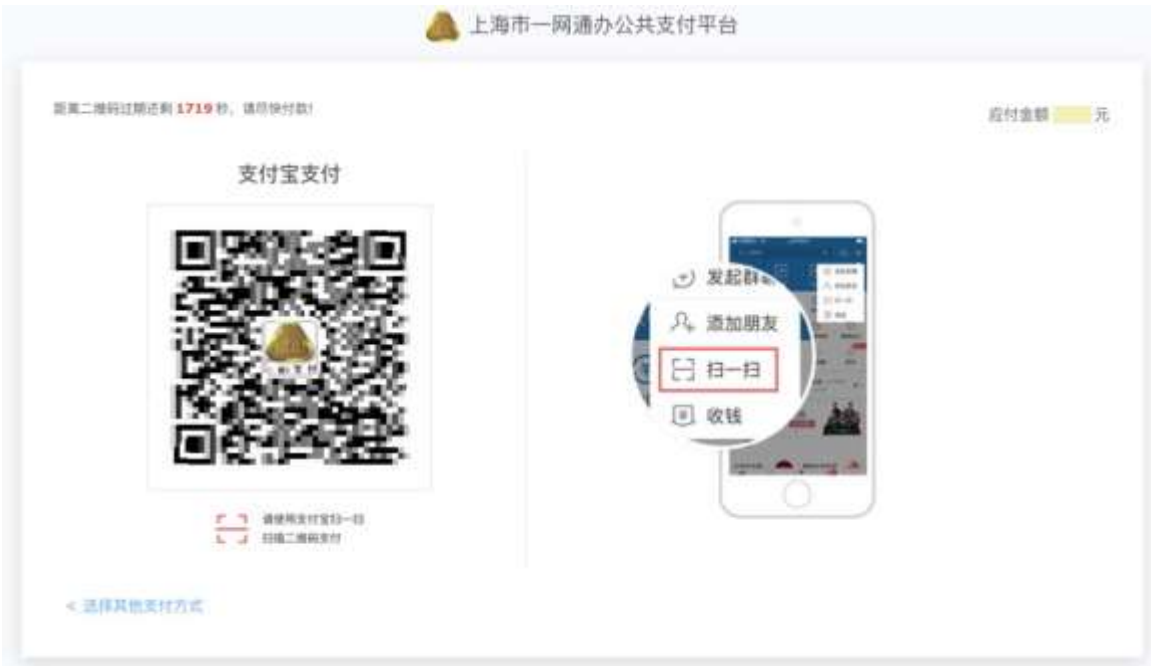

8. 缴费成功后, 等待5 秒左右, 跳转至回缴费页面。如下图(图片内容仅供参考):

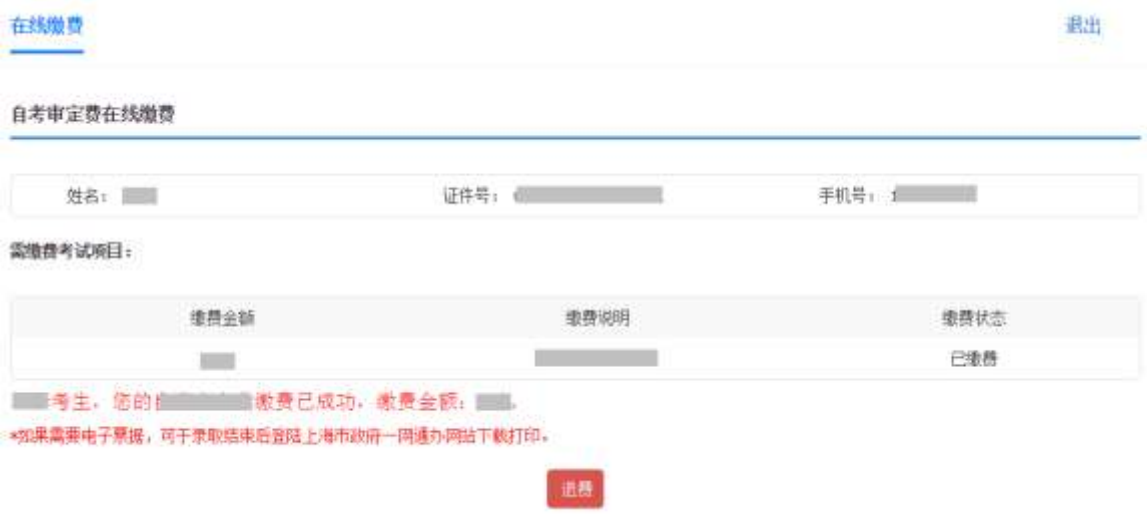

9. 确认缴费成功后,点击右上角"退出"按钮,退出系统(为保证缴费成功,请考生退 出系统后,再次登录查看缴费状态,建议拍照留存备查)。如下图(图片内容仅供参考):

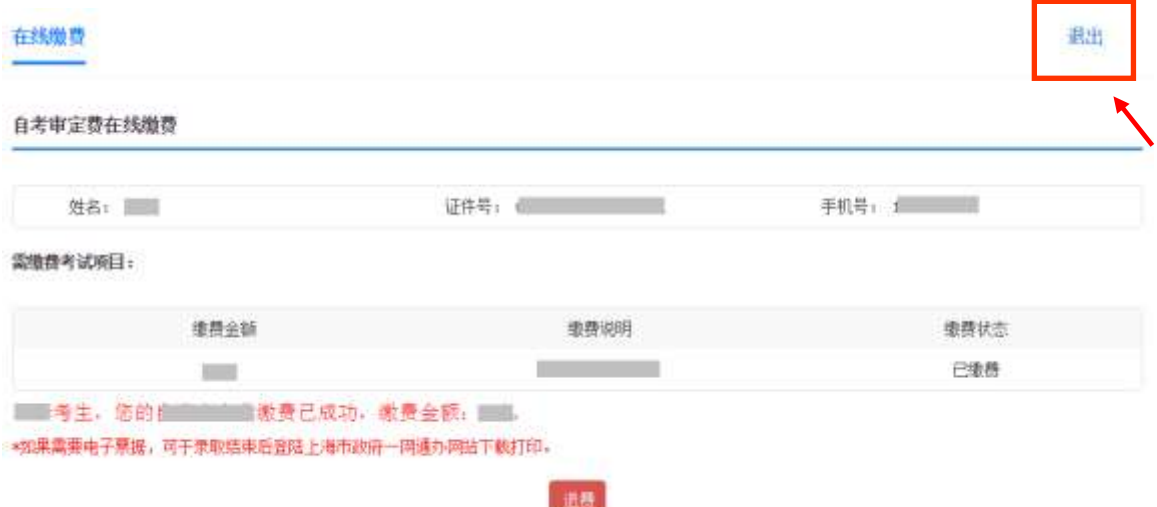

#### 常见问题解答

## **1.** 问:点击"确认缴费"按钮后,页面只有一个提示信息的弹框,并未弹出支付页面, 该怎么办?

答:有些浏览器的安全设置会禁用弹窗提示,在网页地址栏输入框右上角点击弹窗提示 警告信息,然后点击"允许"。

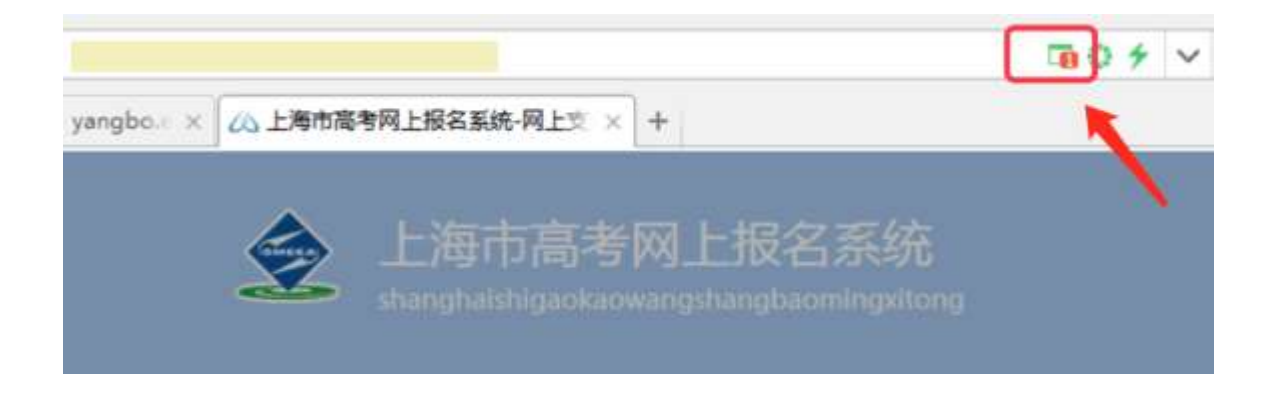

### **2.** 问:在"上海市一网通办公共支付平台"上没有完成支付就退出,会进入什么状态? 如何继续缴费?

答: 在弹出"上海市一网通办公共支付平台"后,未完成支付就离开, 则会出现以下页 面。如果未关闭"上海市一网通办公共支付平台"弹窗,则可进入页面继续完成缴费程序;

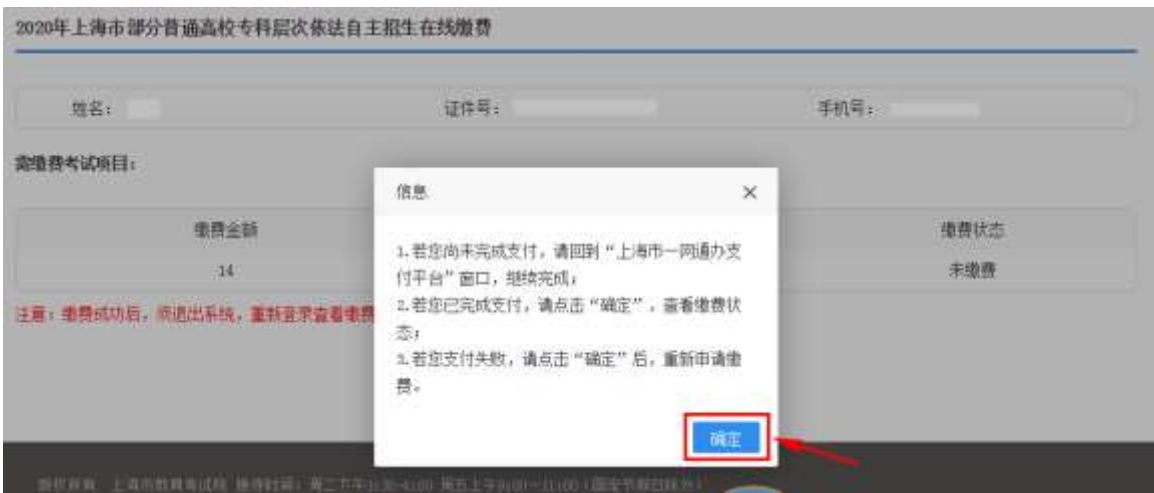

如果已关闭,则根据提示点击"确定"按钮后,重新申请缴费。如下图(图片内容仅供参考):

## 3. 问: 为什么在"上海市一网通办公共支付平台"上点击"确认支付"后,出现"订单 已关闭,无法支付"或者"二维码失效"的问题?

答:由于第一次支付时,考生多次点击选择支付方式,并且未在规定时间内(30 分钟) 完成付费,超时后"上海市一网通办公共支付平台"会撤销订单,导致无法再进行支付。出 现该问题时,考生可以联系技术支持 QQ 进行订单核实处理, 或者第二天登录系统支付。

#### 4. 问: 已经付费成功了,系统却显示"未缴费",该怎么办?

答:出现这种情况的原因,可能是由于缴费后页面关闭或页面跳转失败导致。可以再次 登录系统, 点击"缴费"按钮, 系统会根据考生支付时的订单号进行核实缴费状态。

#### 如果仍有问题,请在指定时间联系技术支持 **QQ**:**2679852713**